# Temat: 19. Tik-tak, tik-tak

Dział 3. Lekcje z liczbami (s. 78–98) podręcznik s. 85

Wskazówki przygotowała Marzena Wardawy

### DOWIESZ SIĘ, JAK

- posługiwać się formatami daty w arkuszu,
- wykonywać obliczenia na liczbach reprezentujących daty.

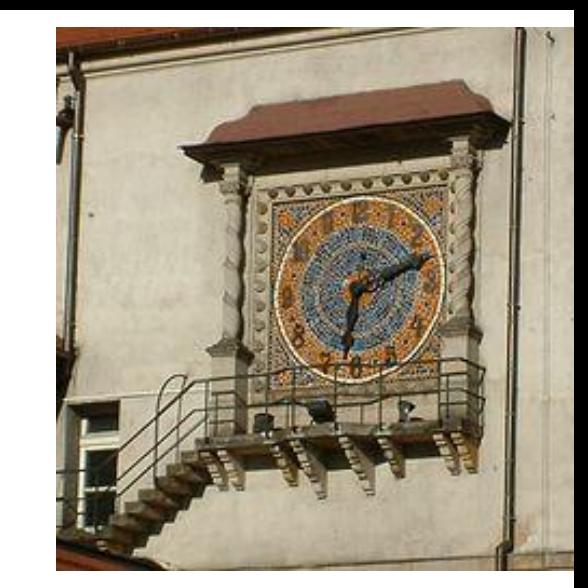

o zdjęcie[, autor: Nieznany autor, licencja: CC](https://creativecommons.org/licenses/by-sa/3.0/) BY-SA

- Zaloguj się na gmail i przejdź na DYSK, utwórz nowy dokument "arkusz"
- Nadaj mu od razu nazwę "nazwisko6a\_tik\_tak"

#### Co tak tyka?

To zegar odmierzający kolejne sekundy, minuty, godziny. W zależności od dnia i sytuacji czas płynie szybko albo wlecze się nieznośnie. Podczas tej lekcji sprawdzisz, ile czasu poświęcasz na niektóre czynności i ile dni minęło od twoich urodzin.

## CO ROBISZ W CIĄGU DNIA? Spójrz na tabelę wypełnioną przez Andzię.

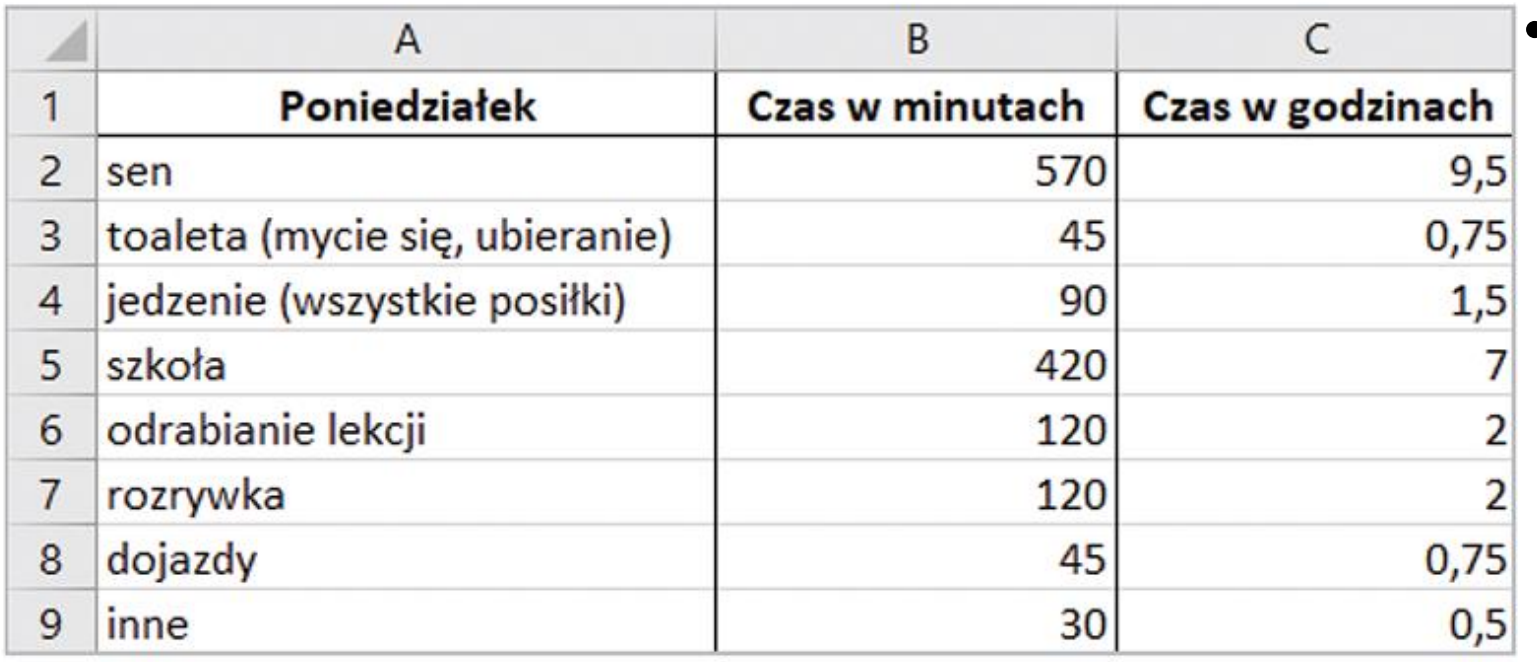

• Andzia wpisała czas trwania różnych czynności. Podała czas w minutach lub w godzinach, w zależności od tego, co uznała za wygodniejsze rozwiązanie. Następnie uzupełniła wolne miejsca – przeliczyła minuty na godziny i odwrotnie. Wystarczy tu wprowadzić odpowiednią formułę, z uwzględnieniem tego, że godzina ma 60 minut.

Andzia dodała też kategorię **inne**, bo okazało się, że nie wszystko da się podliczyć. Ten zgubiony przy codziennych działaniach czas to reszta z całej doby, po odliczeniu czasu przeznaczonego na wszystkie wymienione czynności.

#### Scalenie komórek – w arkuszu online

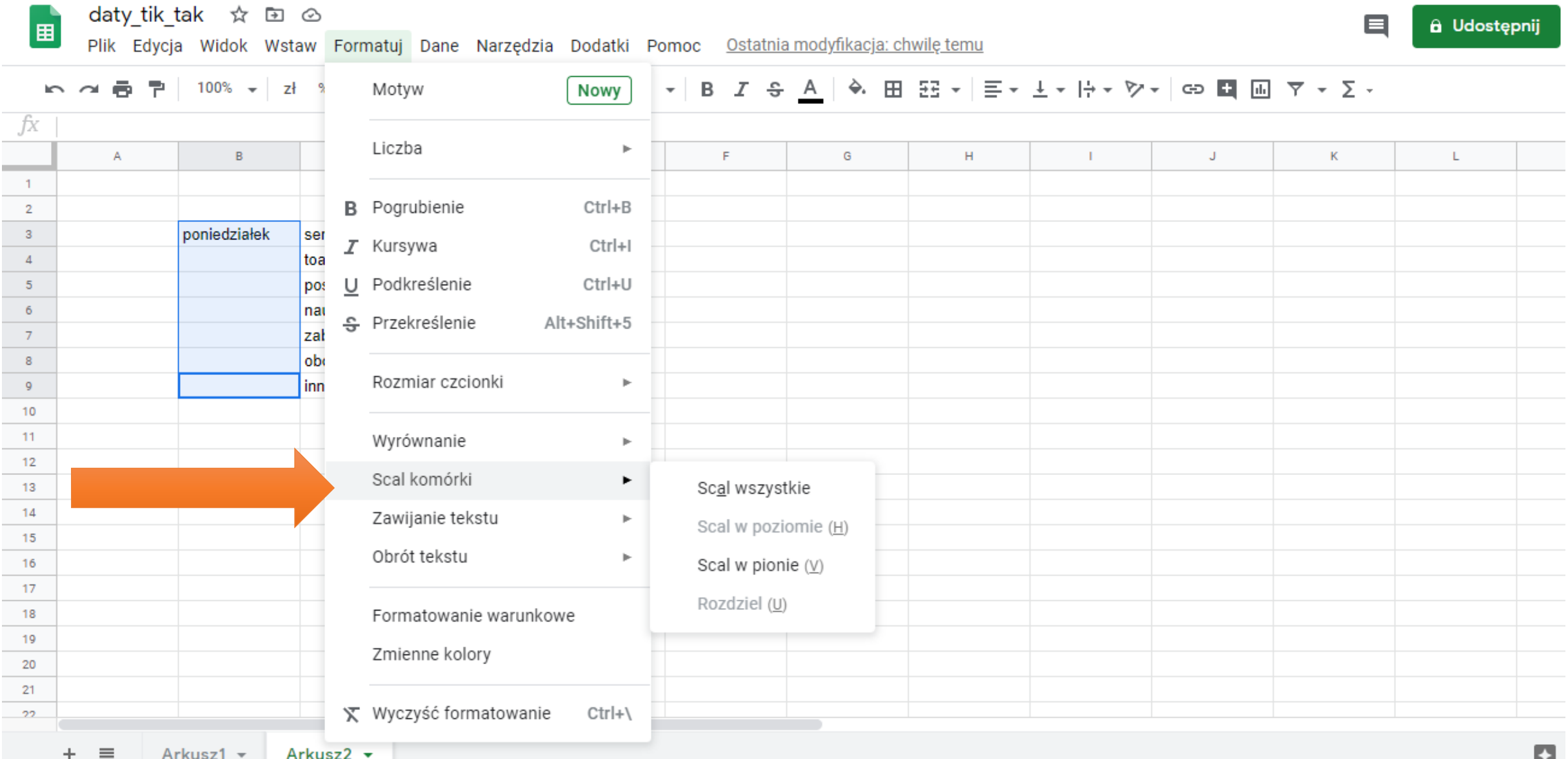

### Wyrównanie w pionie i poziomie

aty tik tak ☆ 回 ⊙

k Edycja Widok Wstaw Formatuj Dane Narzędzia Dodatki Pomoc <u>Ostatniamodyfikacja:chwilę-temu</u>

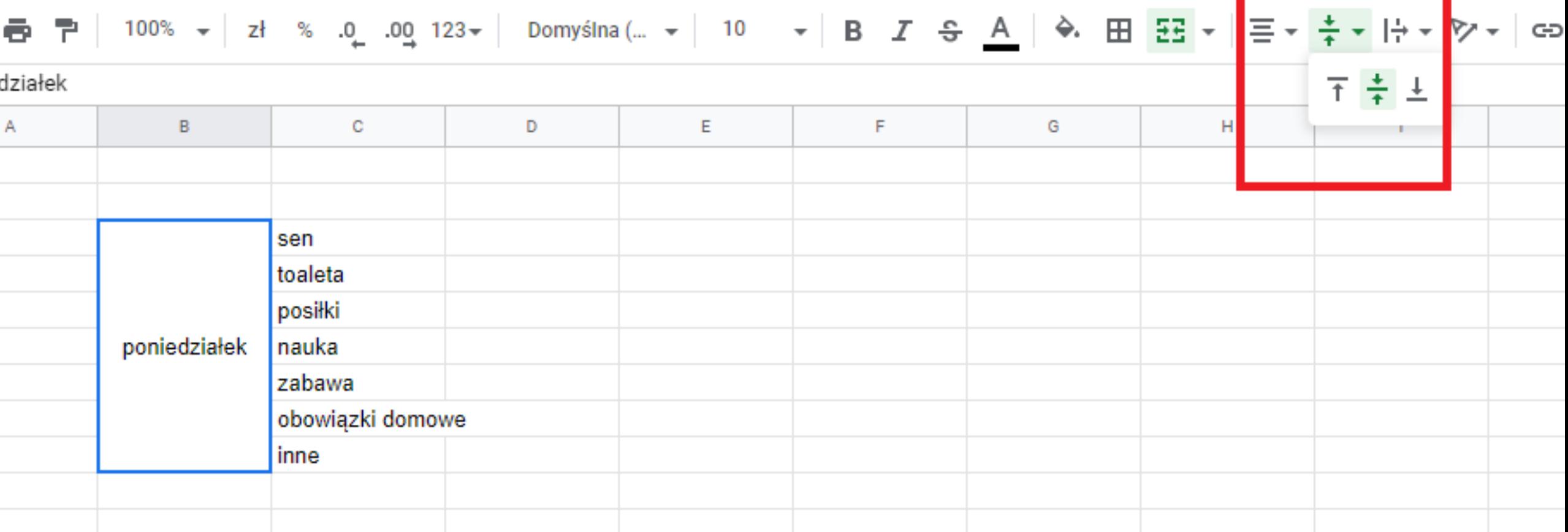

- Wykonaj podobną tabelę dla swojego poniedziałkowego rozkładu dnia.
- **A teraz rozbuduj swoją tabelę tak, by uwzględnić wszystkie dni tygodnia. Sobota i niedziela będą zapewne wyglądały inaczej niż pozostałe dni.**

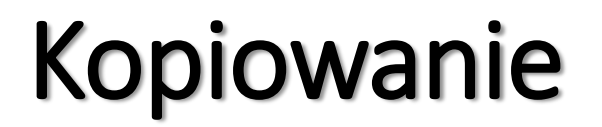

**CASE IT IT AS ASSISTED AND I ASSISTANT** 

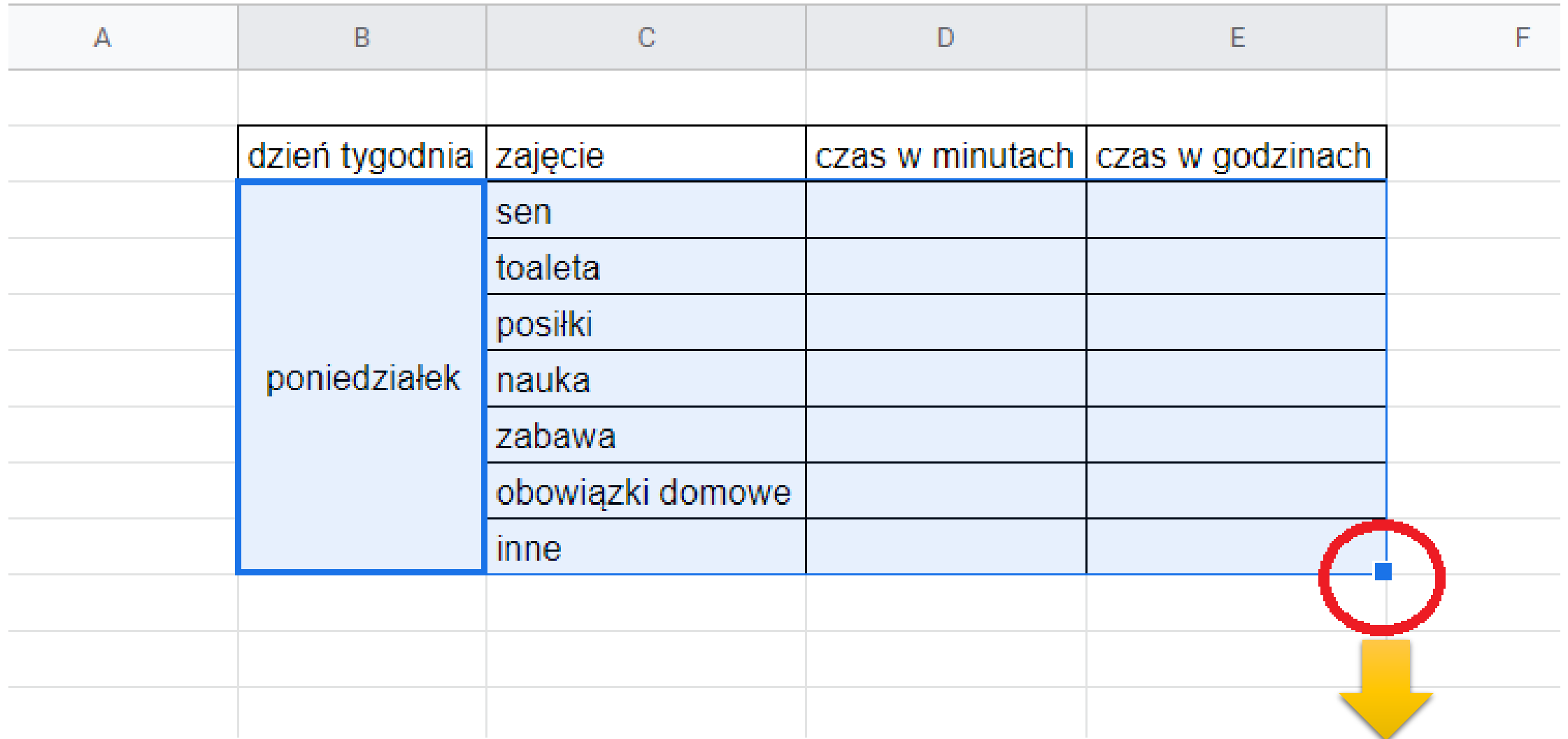

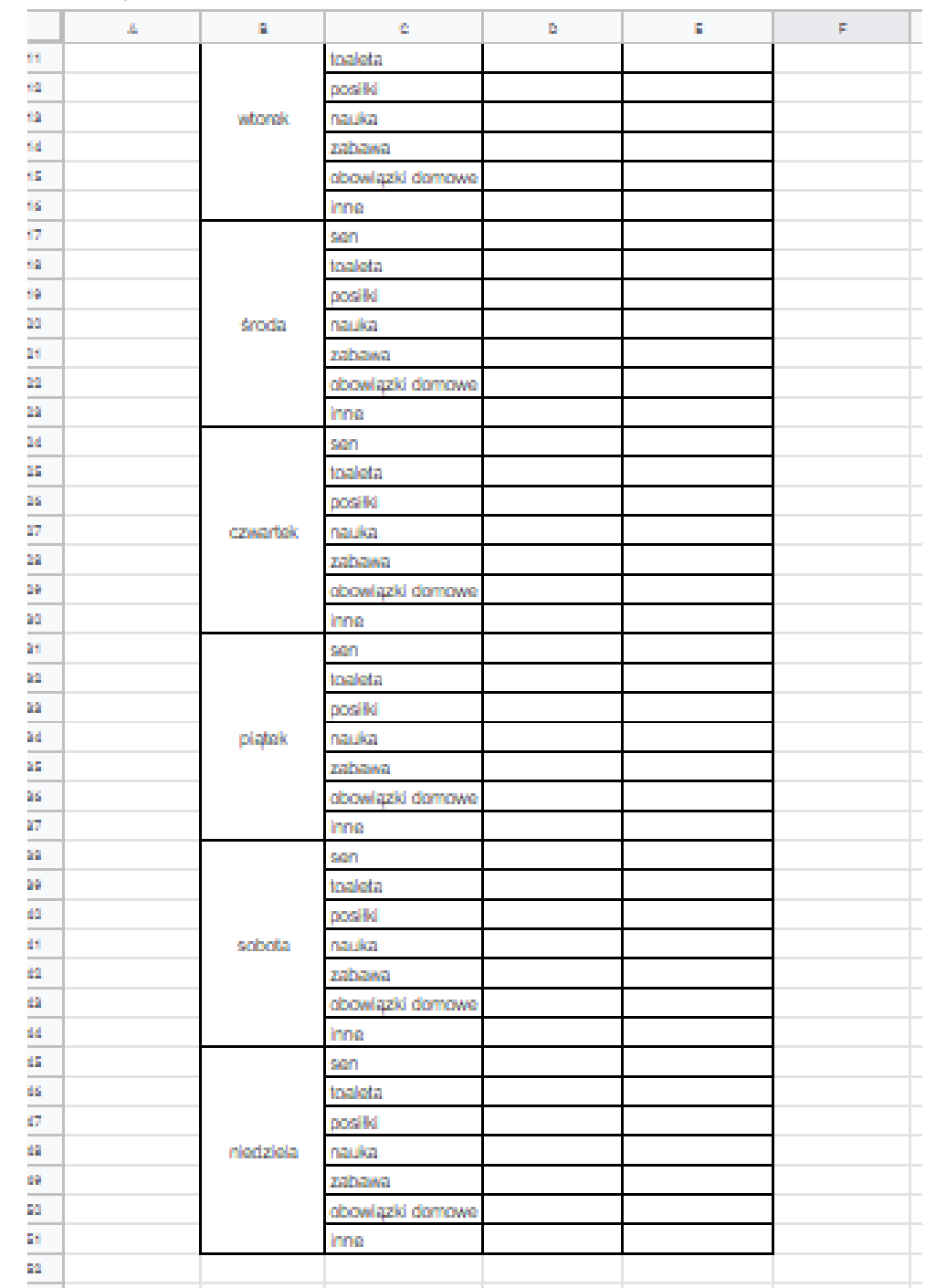

JA.

#### Efekt kopiowania: Cały tydzień…

• Dla 7-u zadań dziennie – przeciągnęłam (bez nagłówka) do 51 wiersza

## Zrób obok tabelę zliczającą wszystko – posegregowane -> np. sen z całego tygodnia

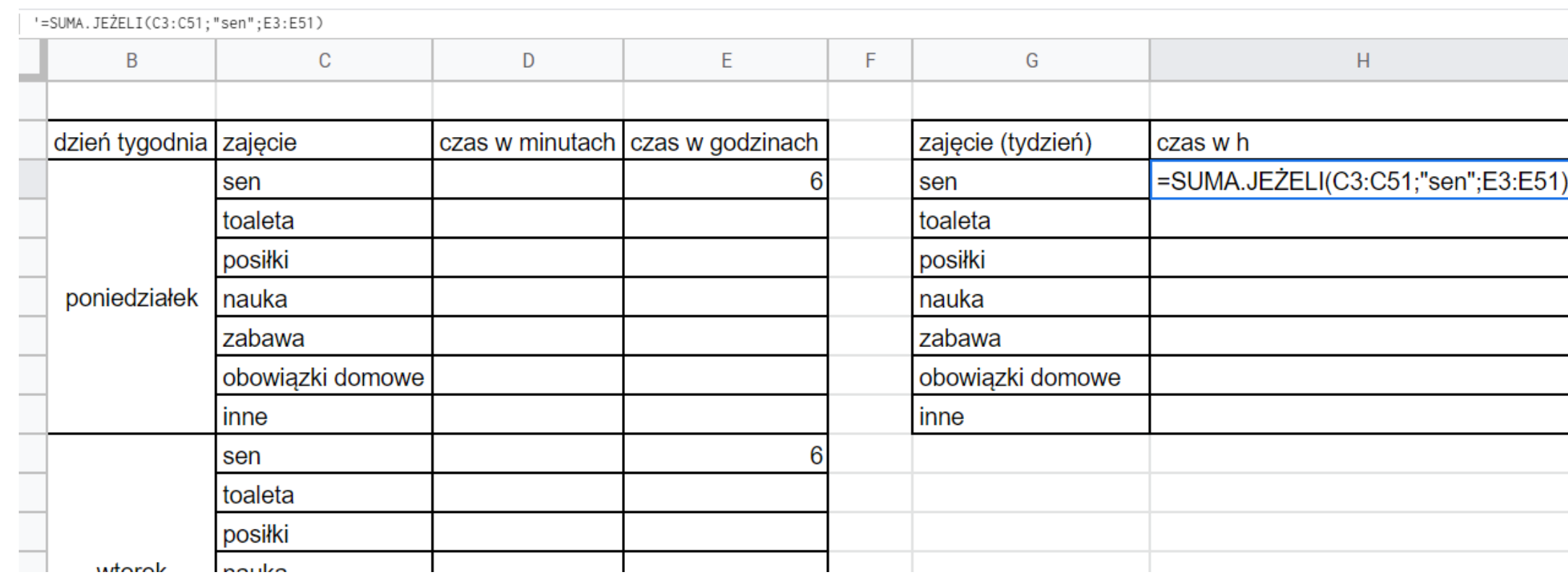

#### **=SUMA.JEŻELI(C3:C51;"sen";E3:E51)**

Czyli jeżeli w kolumnie C od komórki c3 do komórki c51 napotkasz słowo "sen", **wtedy idź do kolumny E i z komórki E… z tego samego wiersza i zsumuj wartości**

## To samo ciut inaczej: =SUMA.JEŻELI(C3:C51;G6;E3:E51)

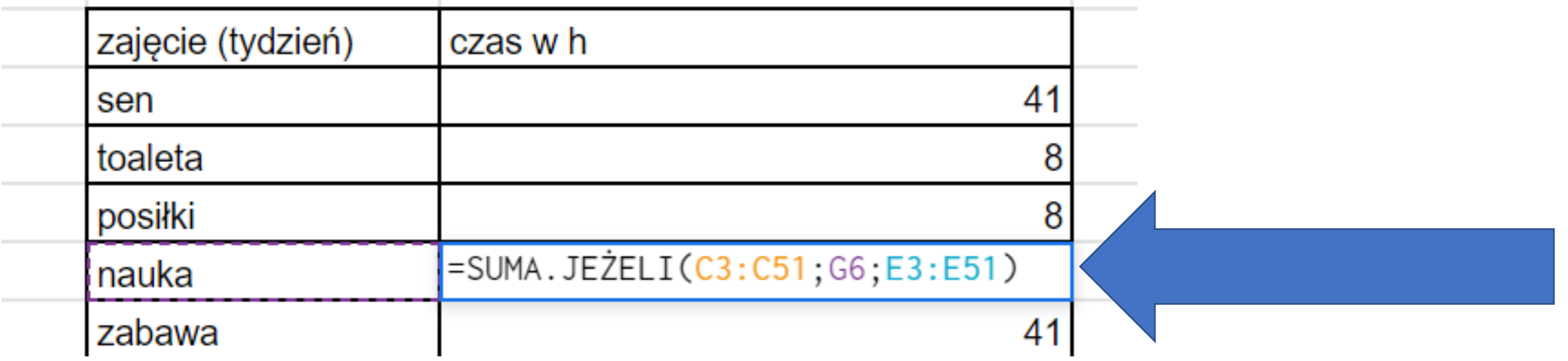

- Zamiast podawać szukane "słowo", mogę podać adres komórki, w której takie słowo się znajduje – w nowej tabelce.
- Formuła ma wtedy takie znaczenie:
- Sumuj, **jeżeli** w kolumnie C w komórkach od c3 do c51 znajdziesz to samo, co jest w komórce G6, **wtedy** idź do kolumny E i znaleziona tam liczbę dodaj do innych spełniających ten warunek.

## Tak wygląda tabelka sumaryczna z podręcznika

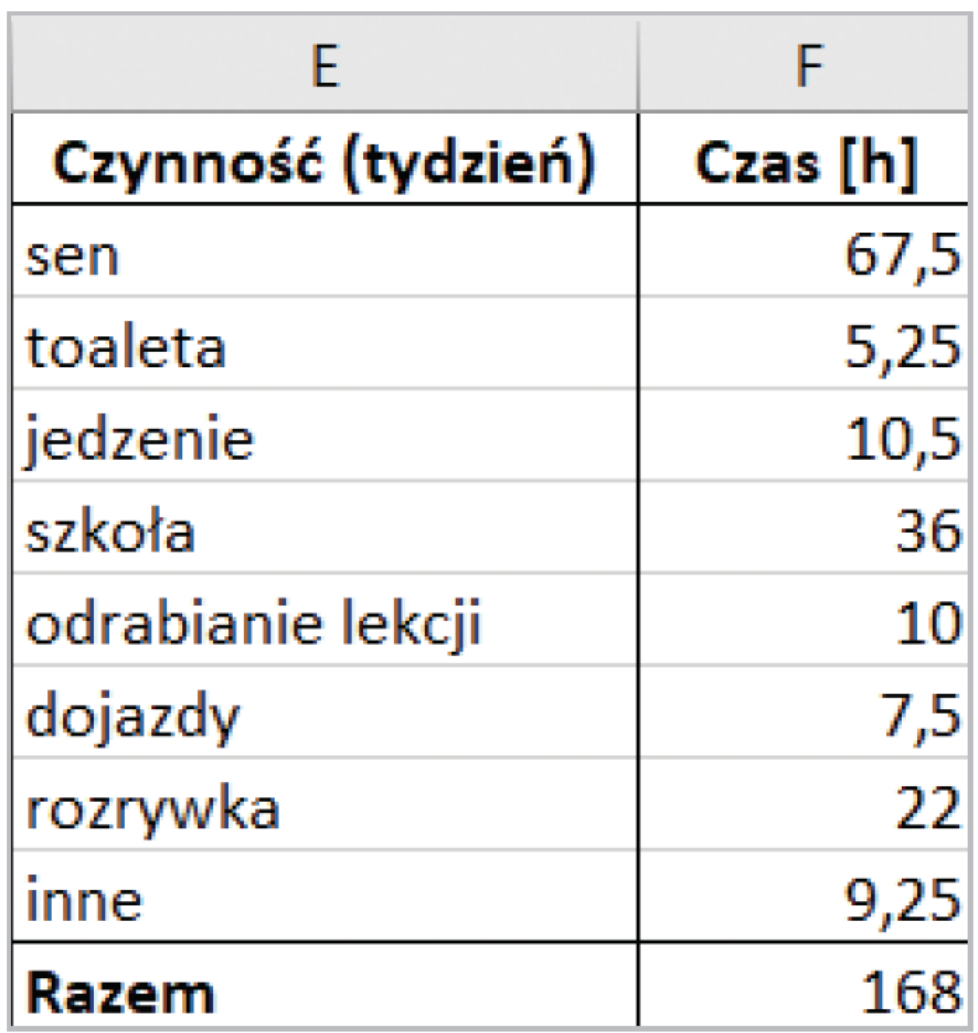

- A jak będzie wyglądała Twoja?
- Jak napiszemy formułę dla "nauki", "posiłków", "rozrywki"?
- Pamiętaj, by użyć zwrotów z TWOJEJ Tabelki…

### Czego się dowiedzieliśmy?

- Oprócz formuł sumujących i podliczających średnią, są formuły, które potrafią przeszukać np. tabelkę i zsumować te wartości, których szukamy.
- To jedna z formuł warunkowych.

#### =suma.jeżeli(zakres; kryterium;[zakres\_sumy])

## Część druga: ILE TO DNI, GODZIN, MINUT?

- **!!!! Liczby w arkuszu wyrównują się do prawej.**
- **Napisy w arkuszu wyrównują się do lewej.**
- Spójrz, co w arkuszu -> jest tekstem, a co liczbą?
- To arkusz online

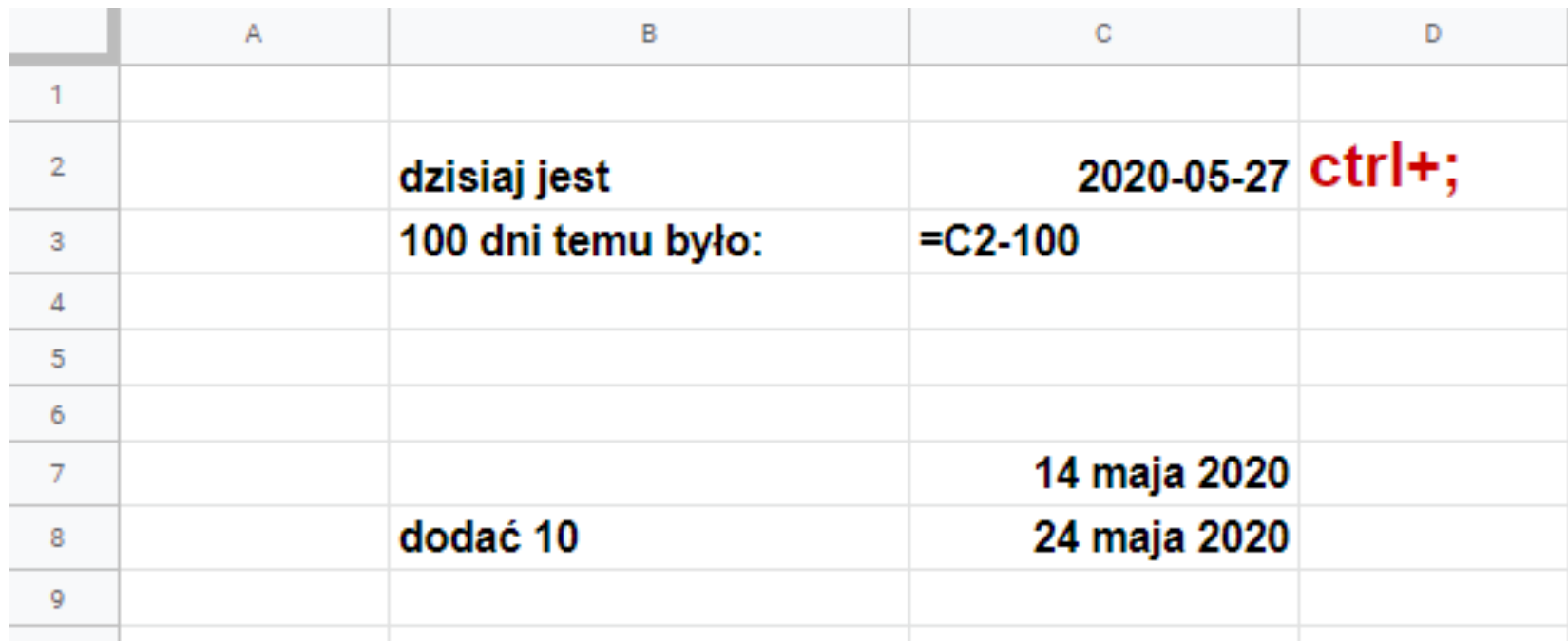

Data wpisana na dwa sposoby (**formaty**) jest traktowana jak liczba, więc można do niej dodawać lub od niej odejmować.

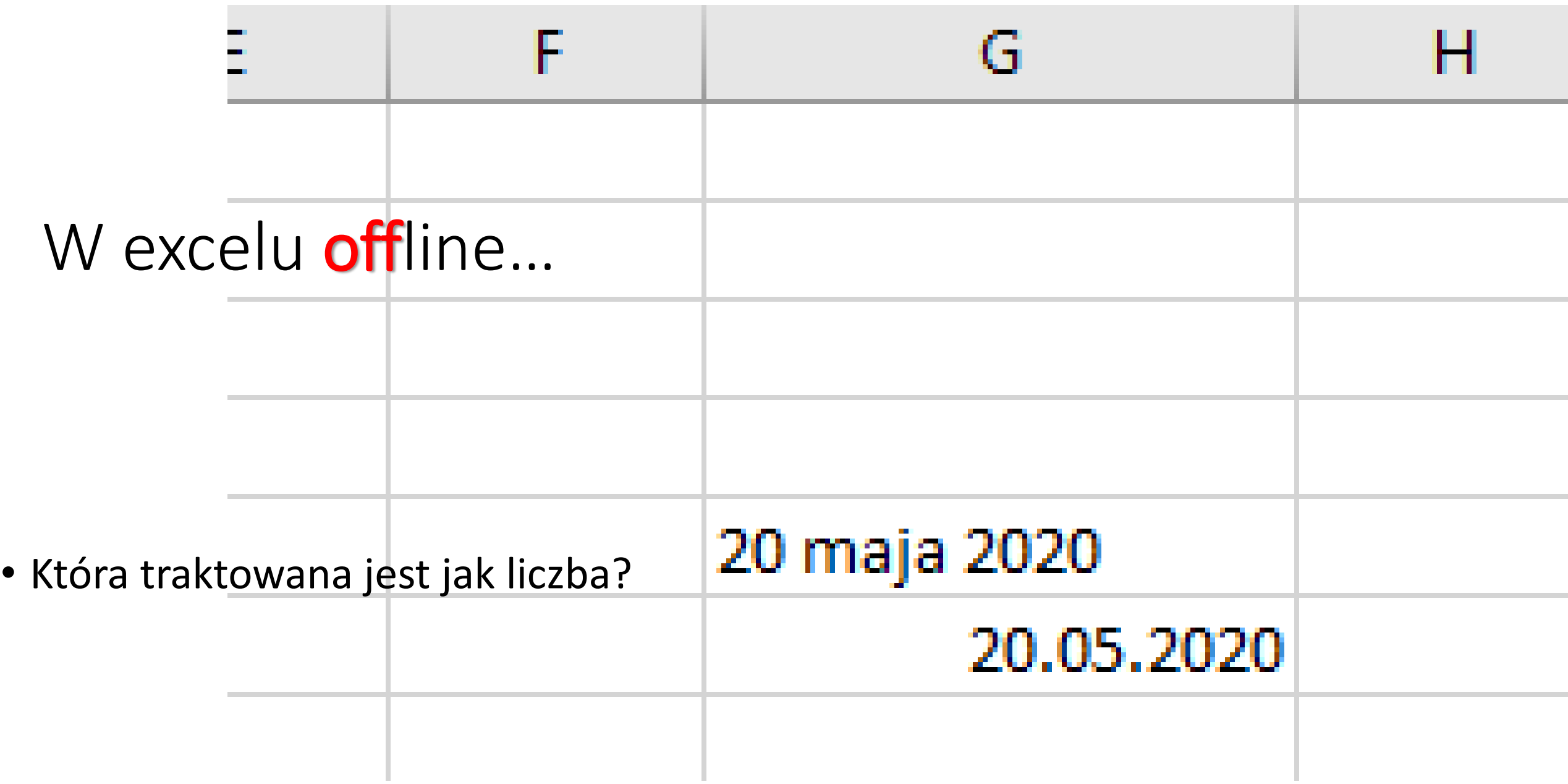

# Przeliczanie dat na liczby w arkuszu

• W arkuszu kalkulacyjnym każdej dacie została przypisana kolejna liczba. To właśnie te liczby są używane do obliczeń. W Excelu liczba 1 oznacza 1 stycznia 1900 roku (pierwsza dostępna data, arkusz nie uznaje dat wcześniejszych), zaś liczba 2 958 465 oznacza 31 grudnia 9999 roku (ostatnia oznaczona data). W tej numeracji zostały uwzględnione wszystkie lata przestępne. Daty służące do obliczeń należy wprowadzać w takiej postaci, aby arkusz odróżnił je od zwykłego zapisu liczbowego. Zgodny z normą ISO format daty to RRRR-MM-DD, np. 4 października 2003 roku jest zapisywany jako 2003-10-04. Excel ze standardowymi ustawieniami zmodyfikuje ten zapis na 04.10.2003. Poprawnie wpisana data zostanie wyrównana, podobnie jak liczba, do prawej krawędzi komórki. Należy pamiętać, że wyświetlanie daty w arkuszu jest zależne od ustawień systemu i może być różne w różnych krajach.

#### Automatyczne wstawianie aktualnej daty

• Wpisz do arkusza dzisiejszą datę za pomocą kombinacji klawiszy – ustaw kursor w komórce przeznaczonej na dzisiejszą datę i naciśnij kombinację klawiszy **Ctrl + ;** (średnik). Sprawdź, co się pojawiło w komórce, a co widać w podglądzie w wierszu edycji.

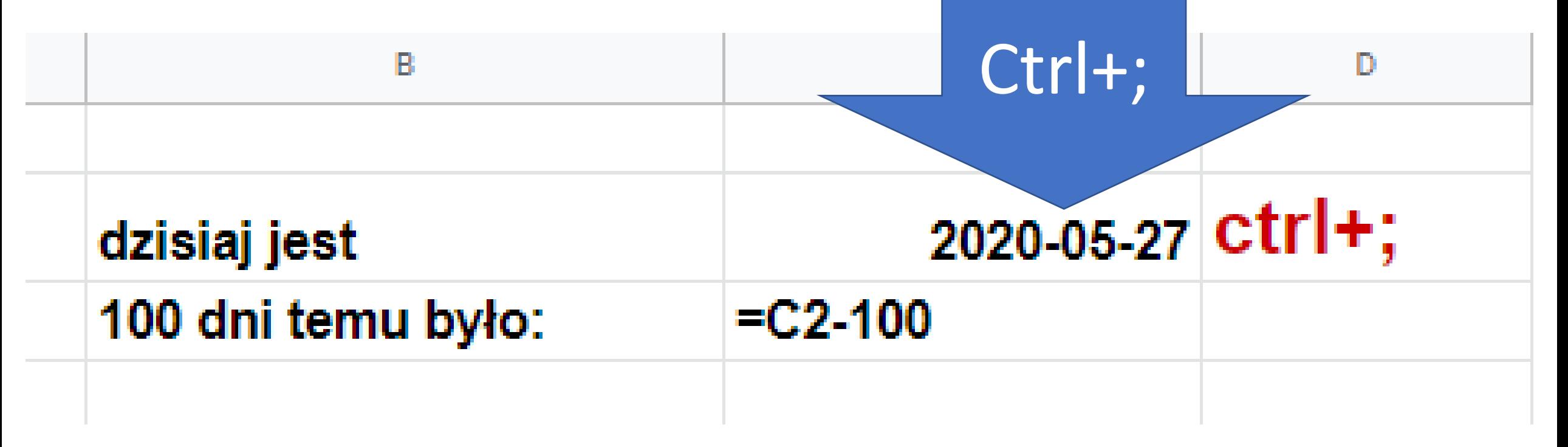

- Wpisz datę swoich urodzin w odpowiedniej postaci.
- Pozostaje pytanie, jak znaleźć liczbę dni od daty twojego urodzenia. Jeśli wszystkie daty są w arkuszu kolejno ponumerowane, wystarczy **od dzisiejszej daty odjąć datę urodzin!**
- A czy umiesz wskazać dokładnie **tysięczny dzień** swojego życia? A **pięciotysięczny**?
- Sporządź tabelę, tak jak zrobiła to Andzia, i podaj swoje obliczenia.

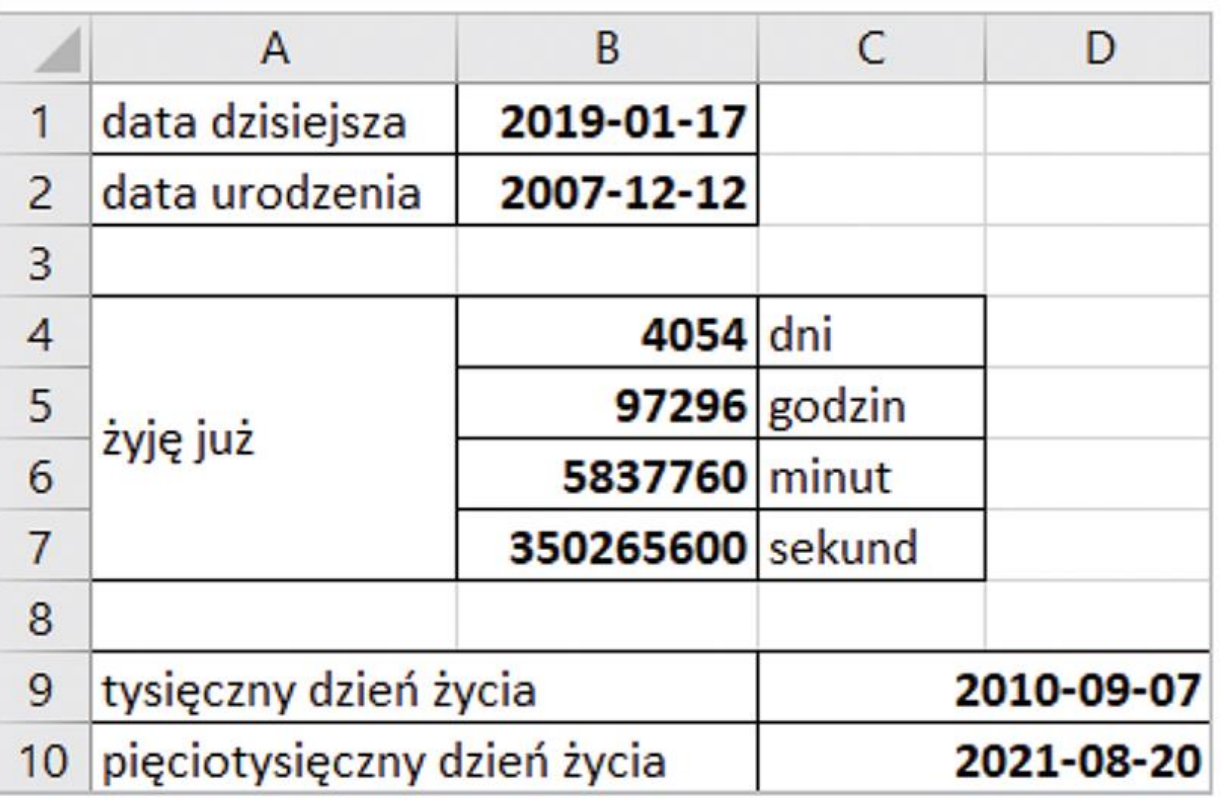

Twoja praca do przesłania… zrób własną poniższą tabelkę. Przygotuj w tym arkuszu, w którym ćwiczysz dzisiejszą lekcję, tabelkę taką, jak ta niżej – ale z Twoją datą urodzin i aktualną datą dnia, w którym to wypełniasz…

• Plik – albo zapisz na pulpit (lokalnie) i mi prześlij jako załącznik, albo – jak to pokazywałam na poprzednich zajęciach – od razu z dysku w chmurze prześlij jako załącznik.

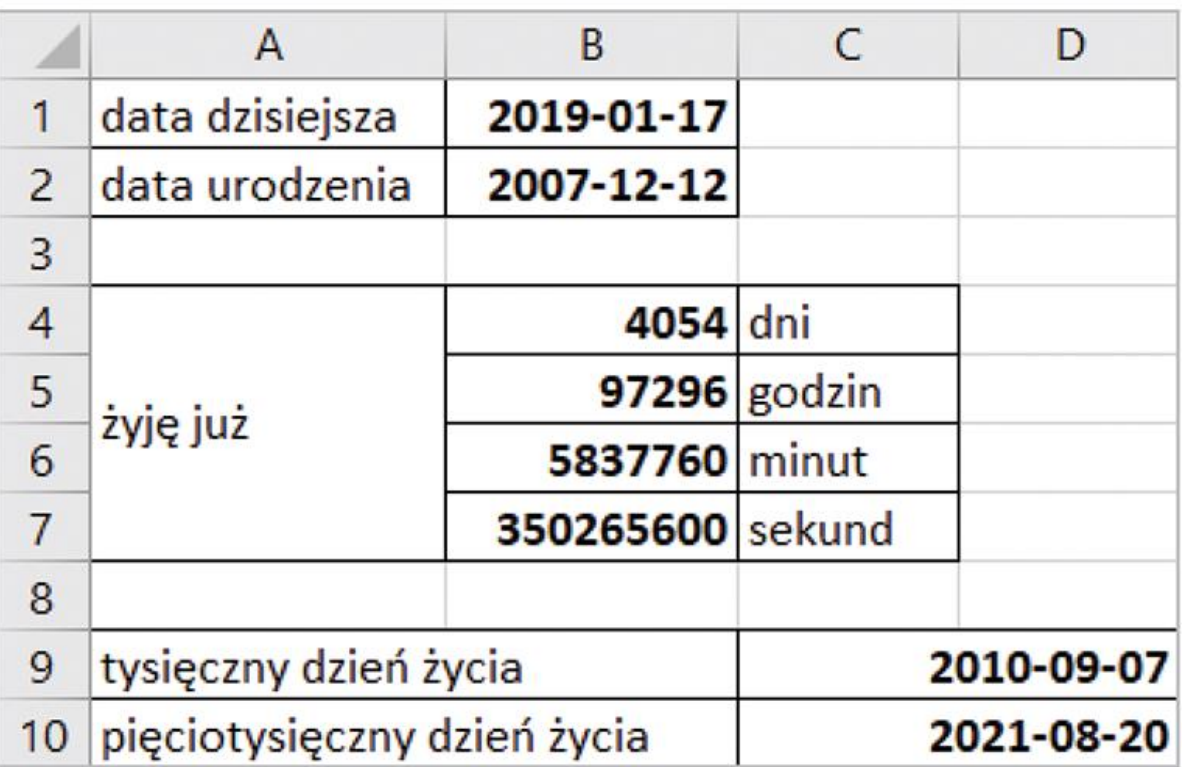

#### Jeszcze chwilka

Kiedy arkusz wyświetla liczby zamiast daty

Podczas wykonywania obliczeń na datach może się zdarzyć, że arkusz poda wynik w postaci liczby, a nie daty. Należy wówczas ustawić kursor w odpowiedniej komórce i na karcie Narzędzia główne w grupie Liczba wybrać z listy format daty.

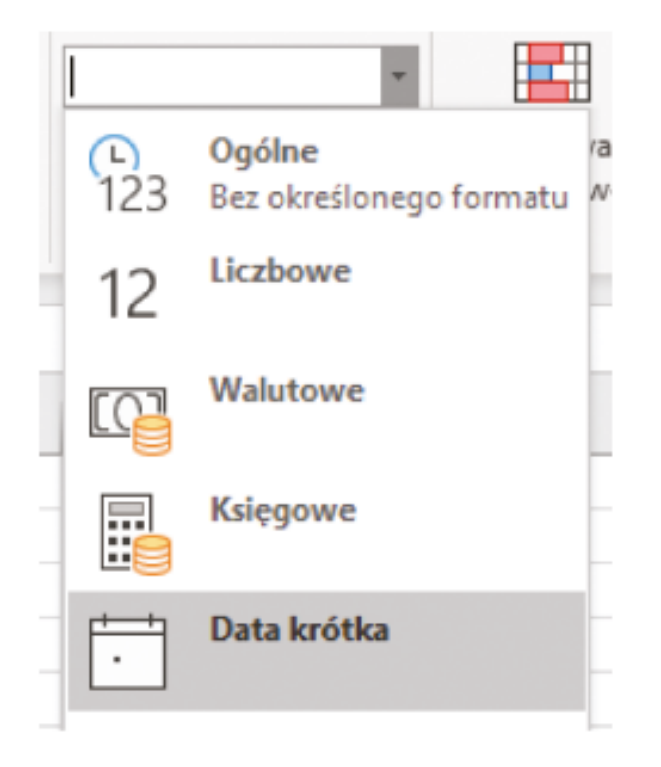

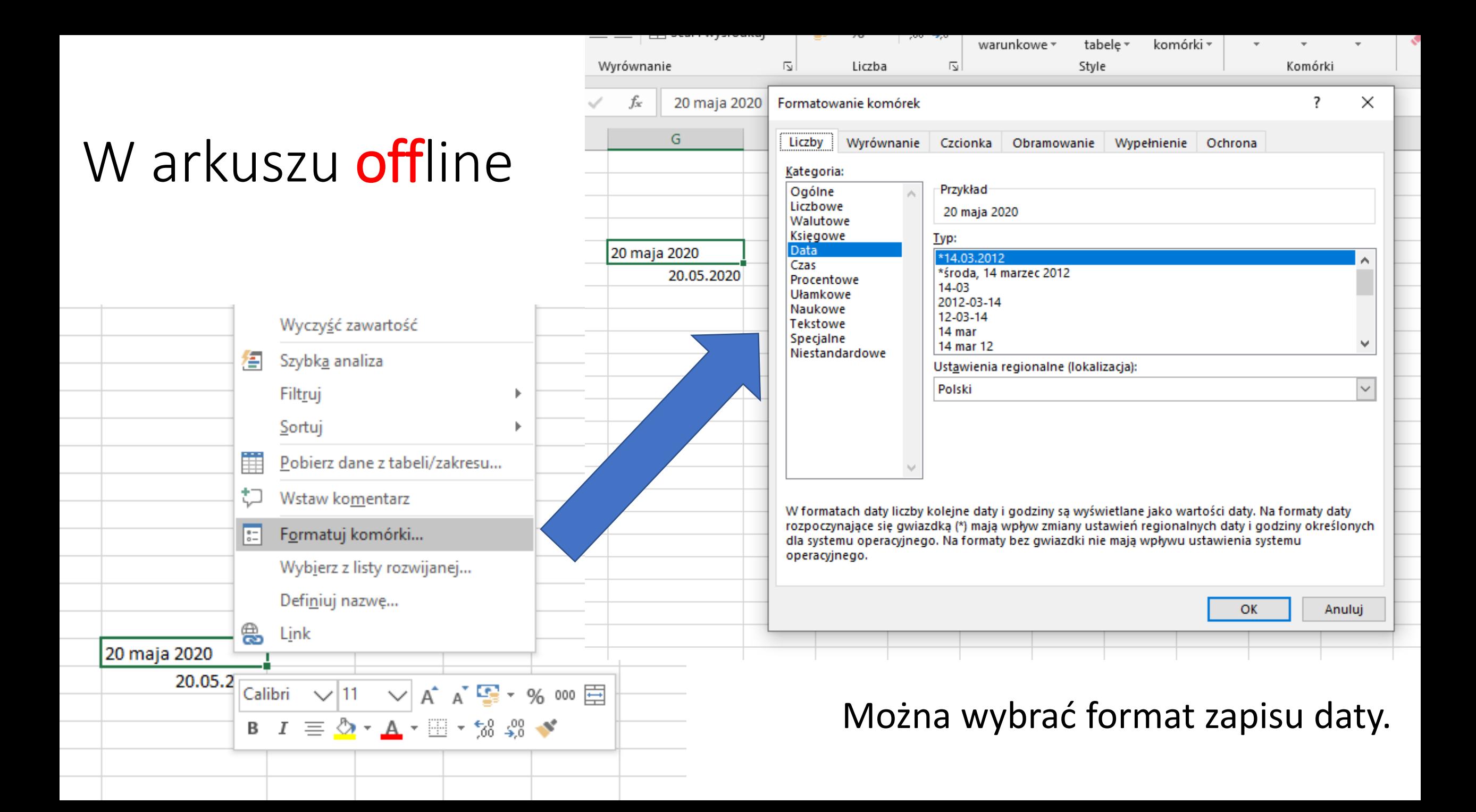